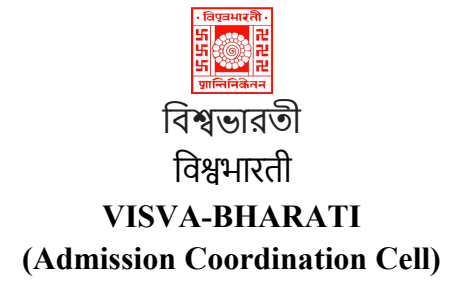

# Step by Step tutorial for CUET Registration

Step - 1: Visit at visvabharaticuet.samarth.edu.in

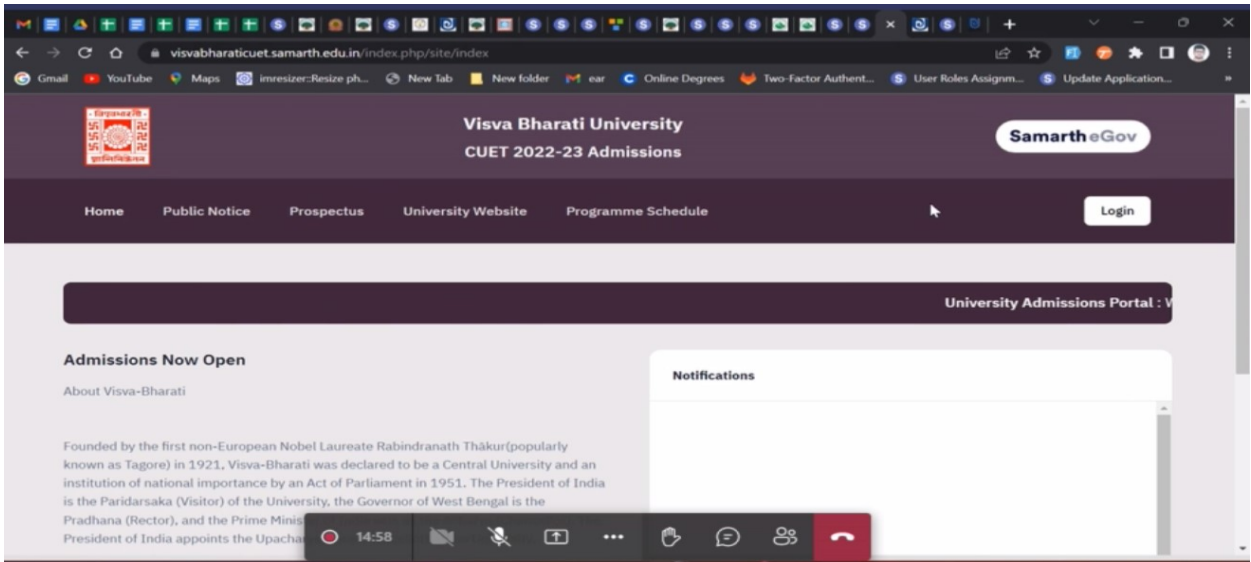

#### Step - 2: Click for New registration

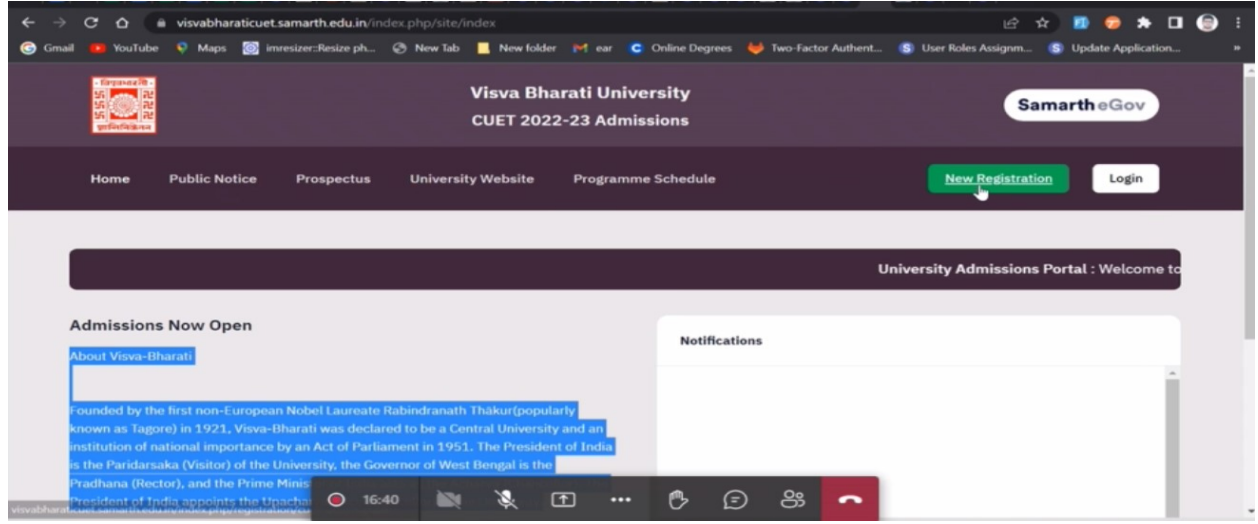

Put your CUET Application number, DOB and Enter Captcha

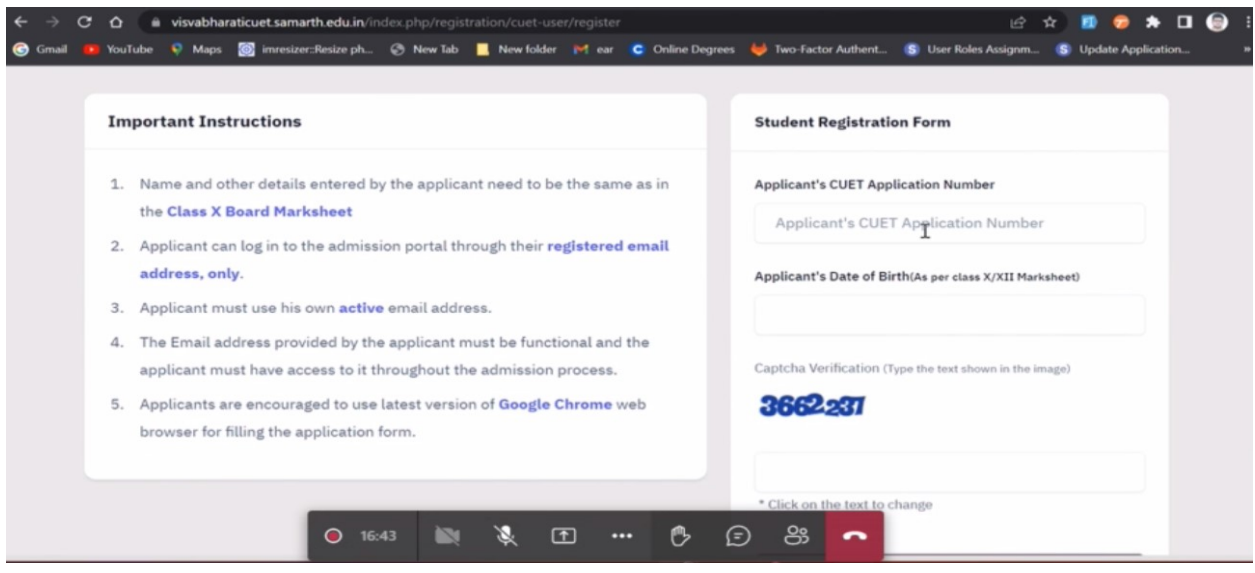

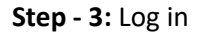

Provide CUET application number, Password and Enter Captcha

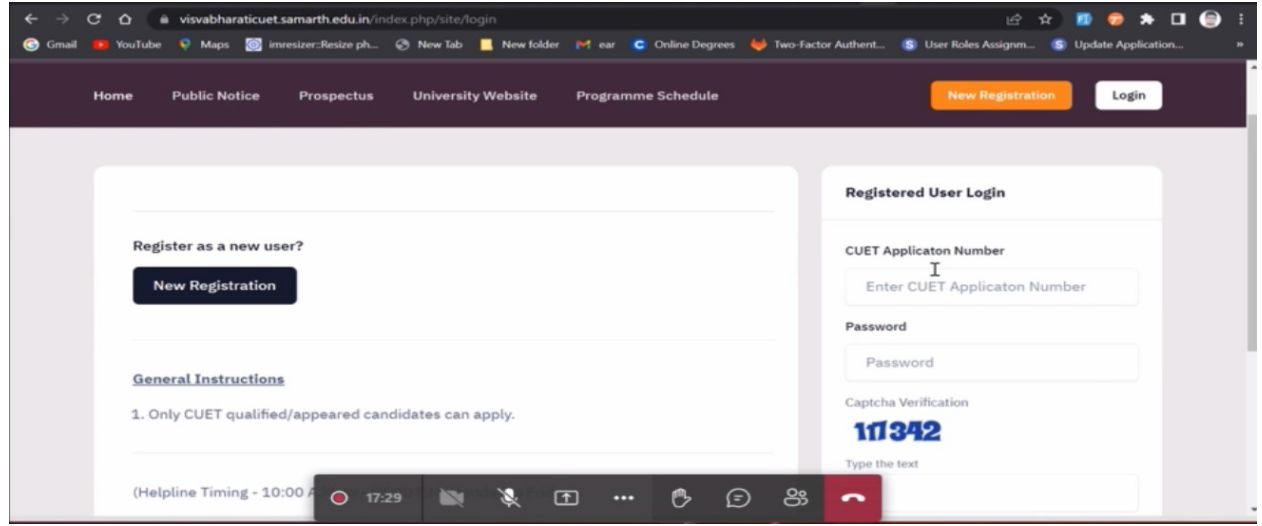

After log in

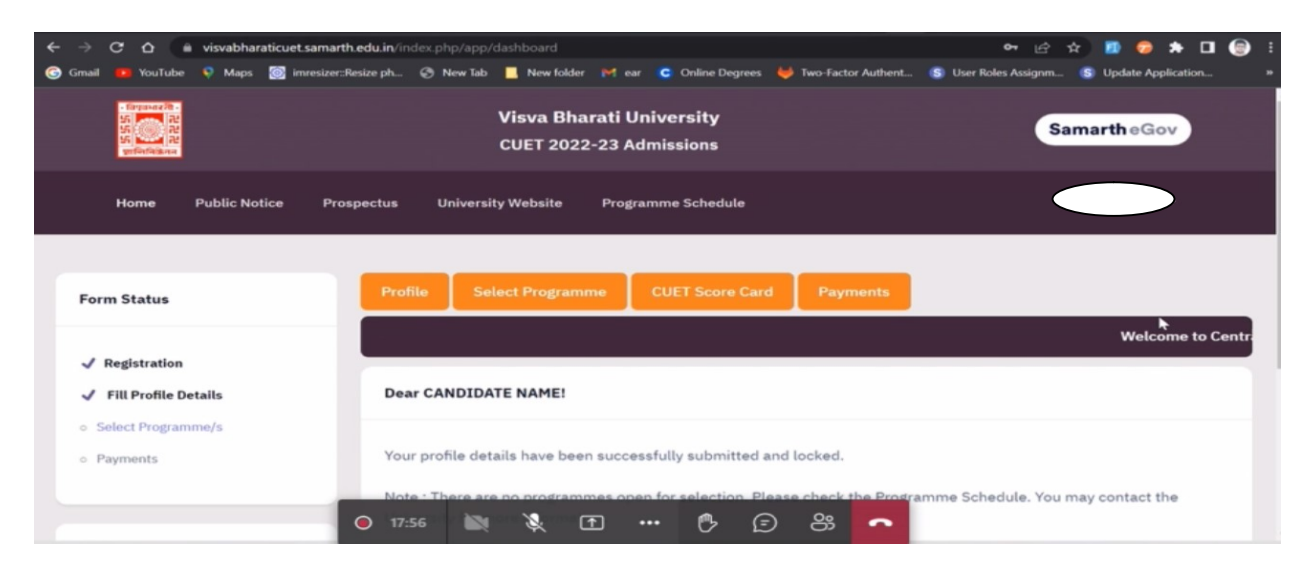

Step - 4: Programme selection

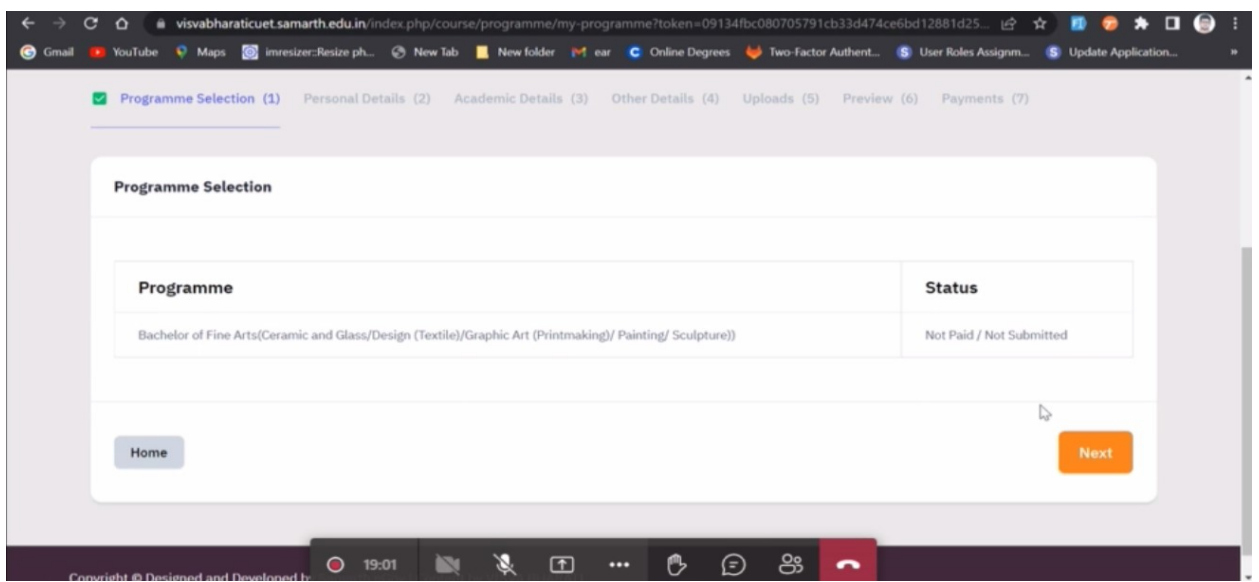

#### Step - 5: Personal details

Fill your Personal Details like Date of birth, VBU registration details, Other Category / Quota, etc.

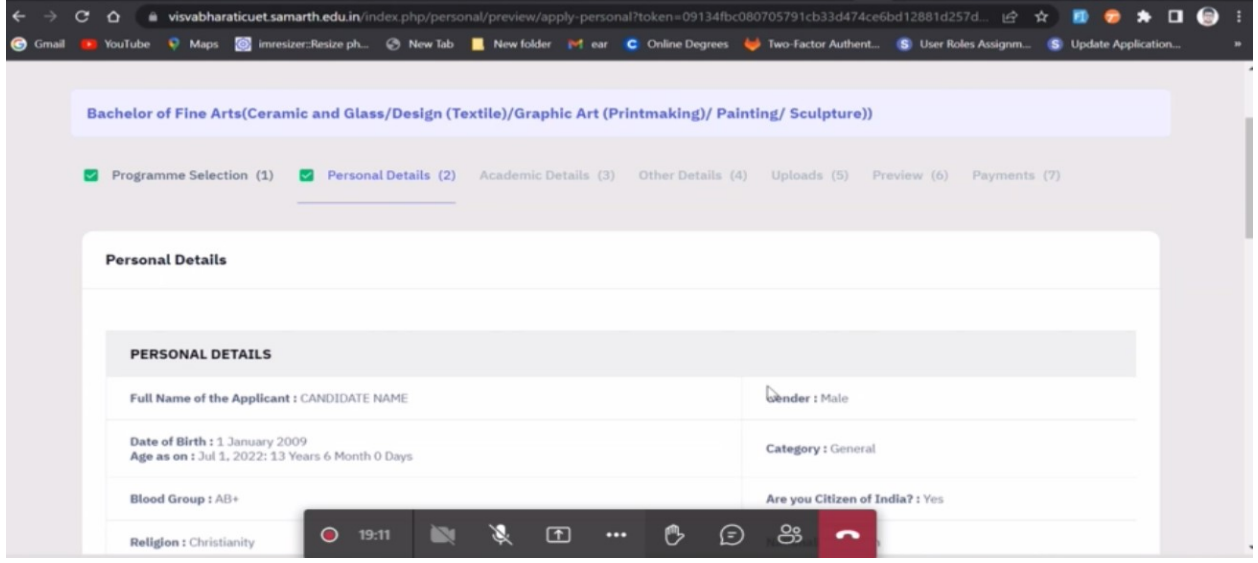

Step - 6: Academic details

In Academic details provide: Qualification details – X, Class X year of passing, Percentage, Class X year of Passing, Percentage, Class X name of institution, class X Board subject combination, division

Class XII year of passing, Percentage, Class X year of Passing, Percentage, Class X name of institution, class X Board subject combination, division, Qualification Status – Passed

Name of the subject Total marks Obtained Marks

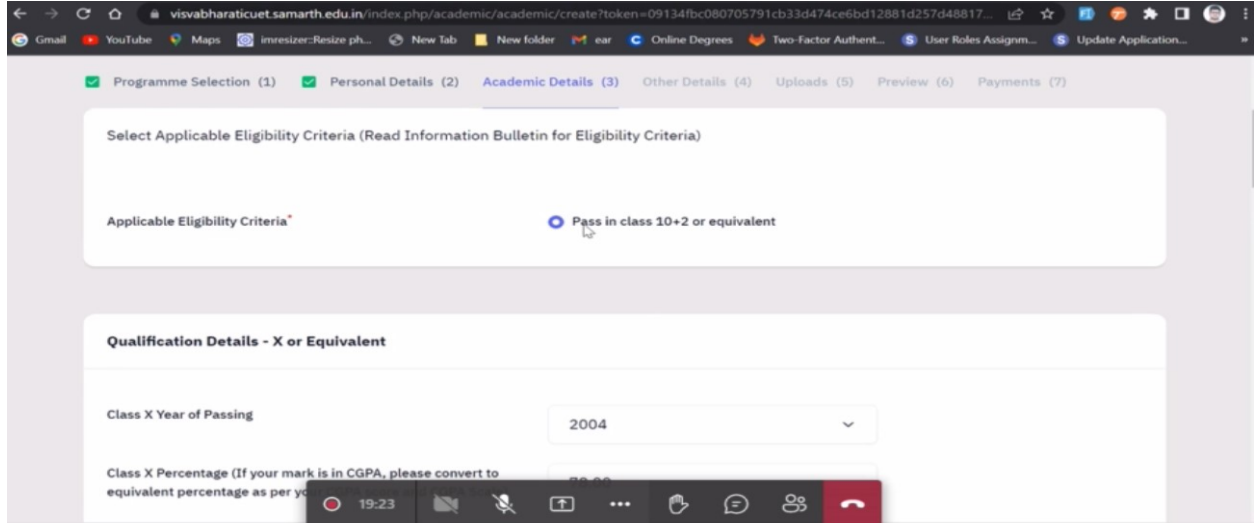

# Step - 7: Other details

Do you have staff quota – Yes or No

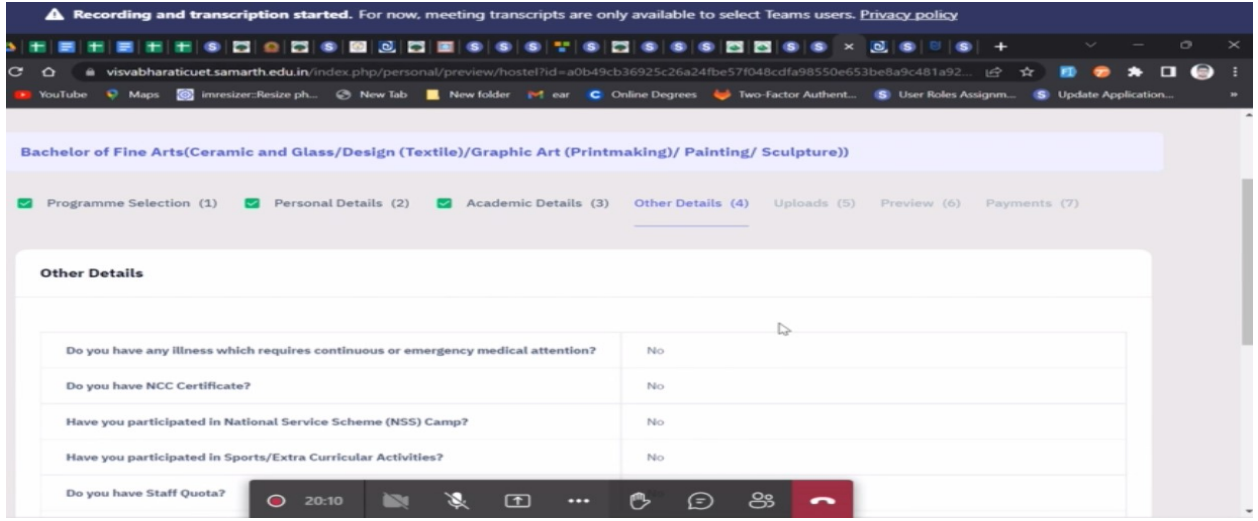

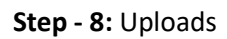

Photo /Signature / Class X / Class XII (scan both mark sheet & certificate in a single file)

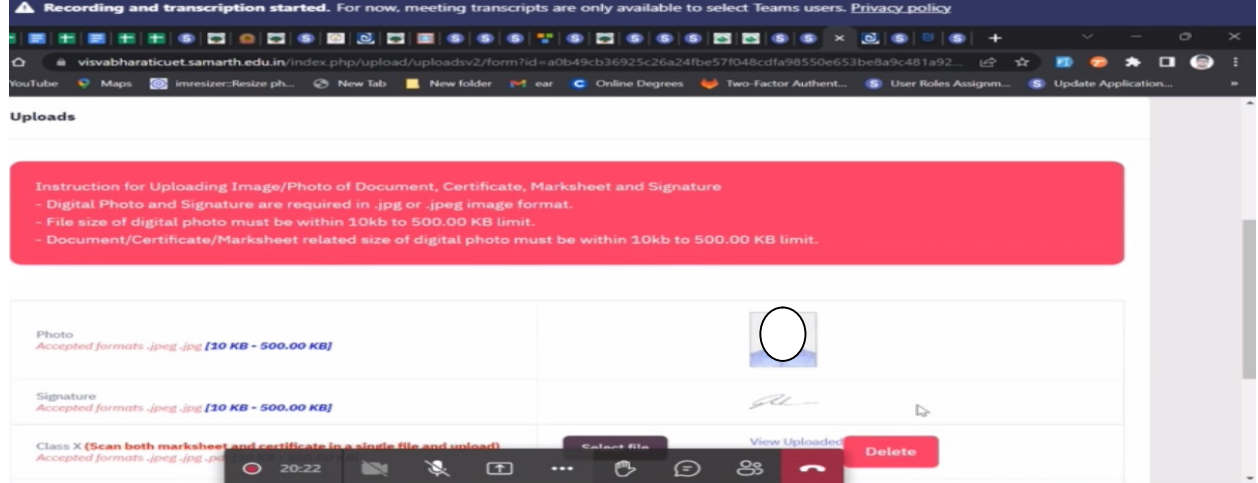

#### Step - 9: Preview

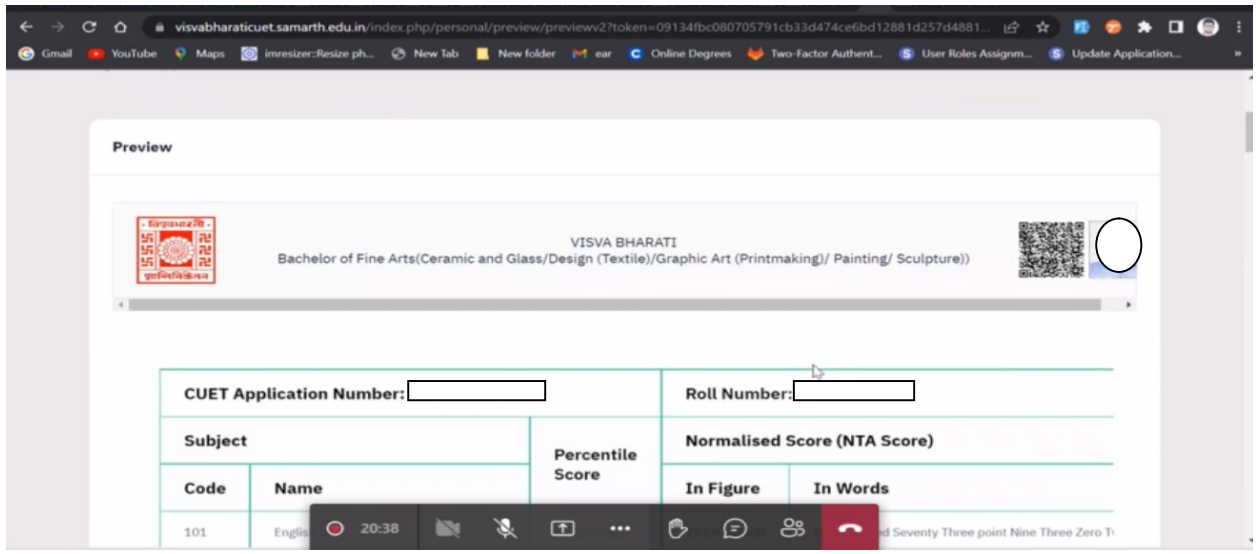

# Step - 10: Pay fee

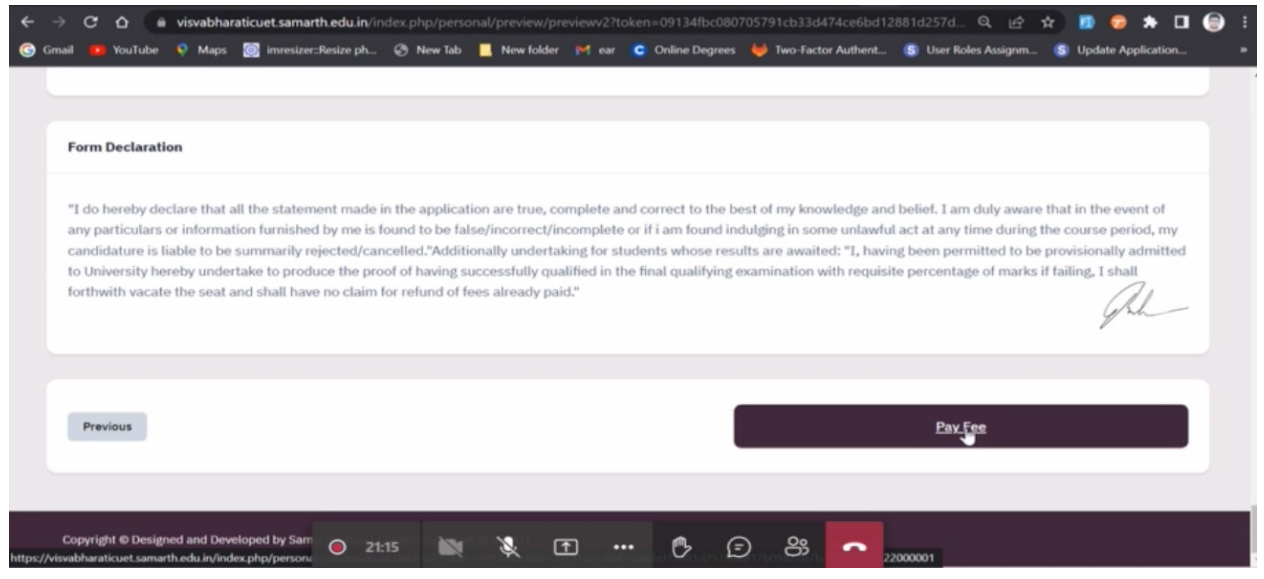